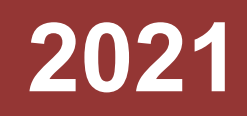

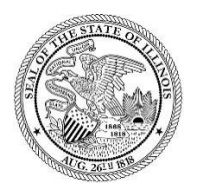

State of Illinois Department of Revenue

# **MYDEC COUNTY RECORDER ACCESS PROCEDURES ID AND PW SETUP AND INVITING NEW USERS**

A manual for the County Recorder's office that provides procedures for setting up a MyDec logon and inviting new users August 23, 2021 The County Recorder will receive an invitation from the Department of Revenue via email from MyTax Illinois. The Recorder will click on the hyperlink in the email.

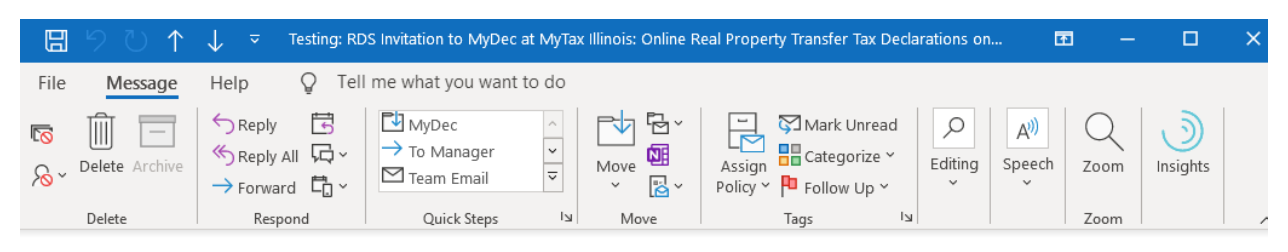

Testing: RDS Invitation to MyDec at MyTax Illinois: Online Real Property Transfer Tax Declarations on beha...

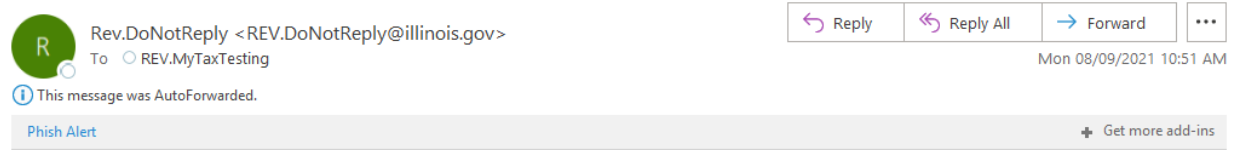

You have been invited to create a MyDec at MyTax Illinois: Online Real Property Transfer Tax Declarations account.

Your Invite Code is **qpvstvsm**. This code is needed to create your new account.

### Click here to set up your new MyDec account

Do not reply to this email. This is an unmonitored address and replies to this email cannot be responded to or read. If you have questions, visit our website at tax.illinois.gov or call us at 1 844 445-1114.

The user will be taken to the MyDec website "PTAX Login: MyDec Activation" screen.

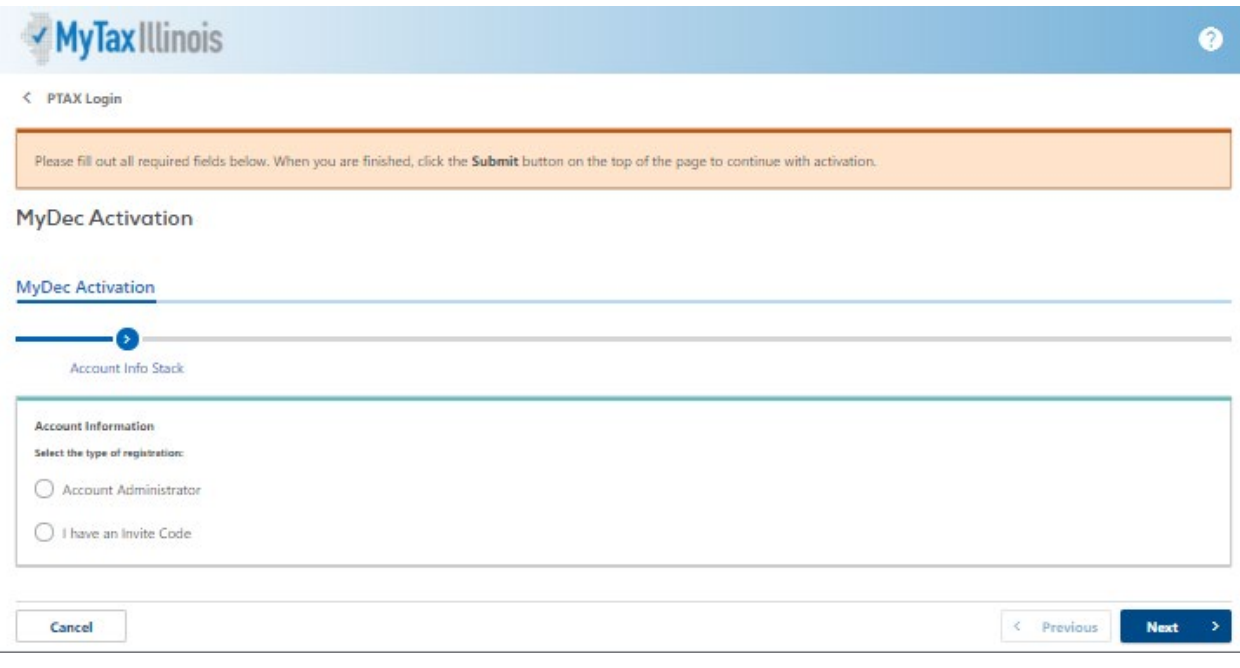

Copy and paste or enter the invite code from the email:

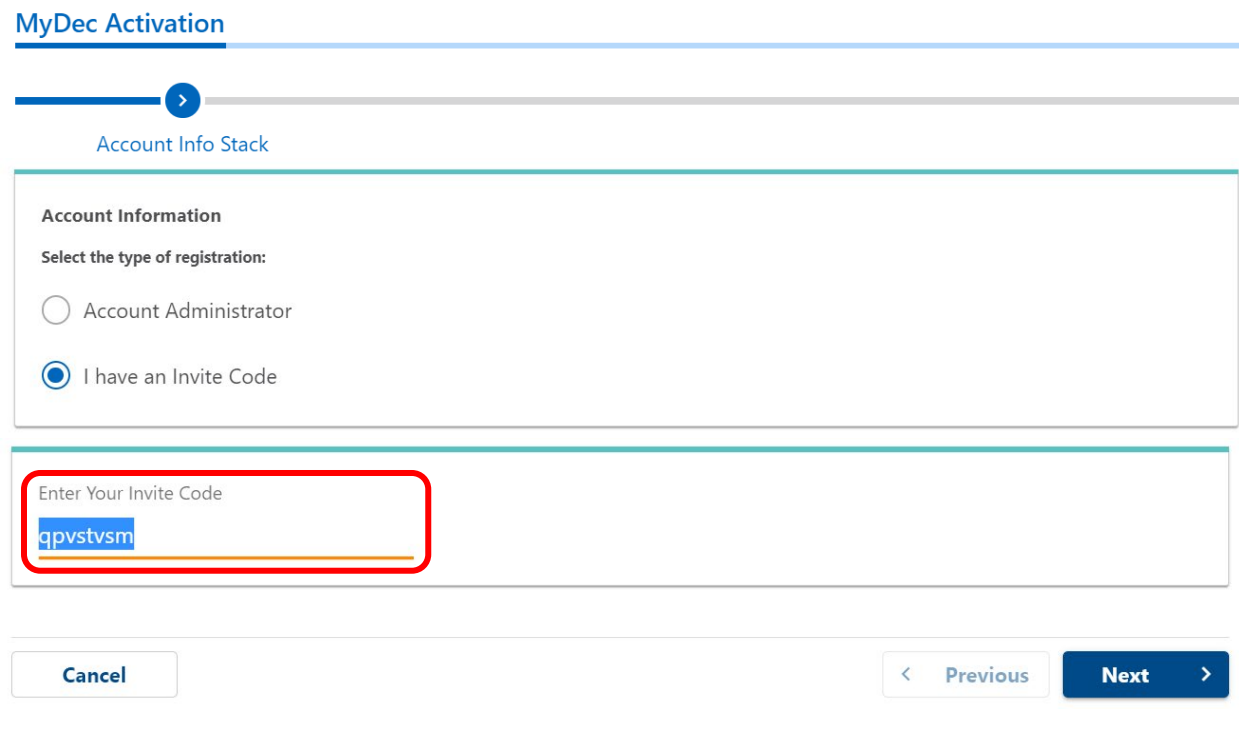

Select "Next" and if the proper code was entered, several required fields will appear:

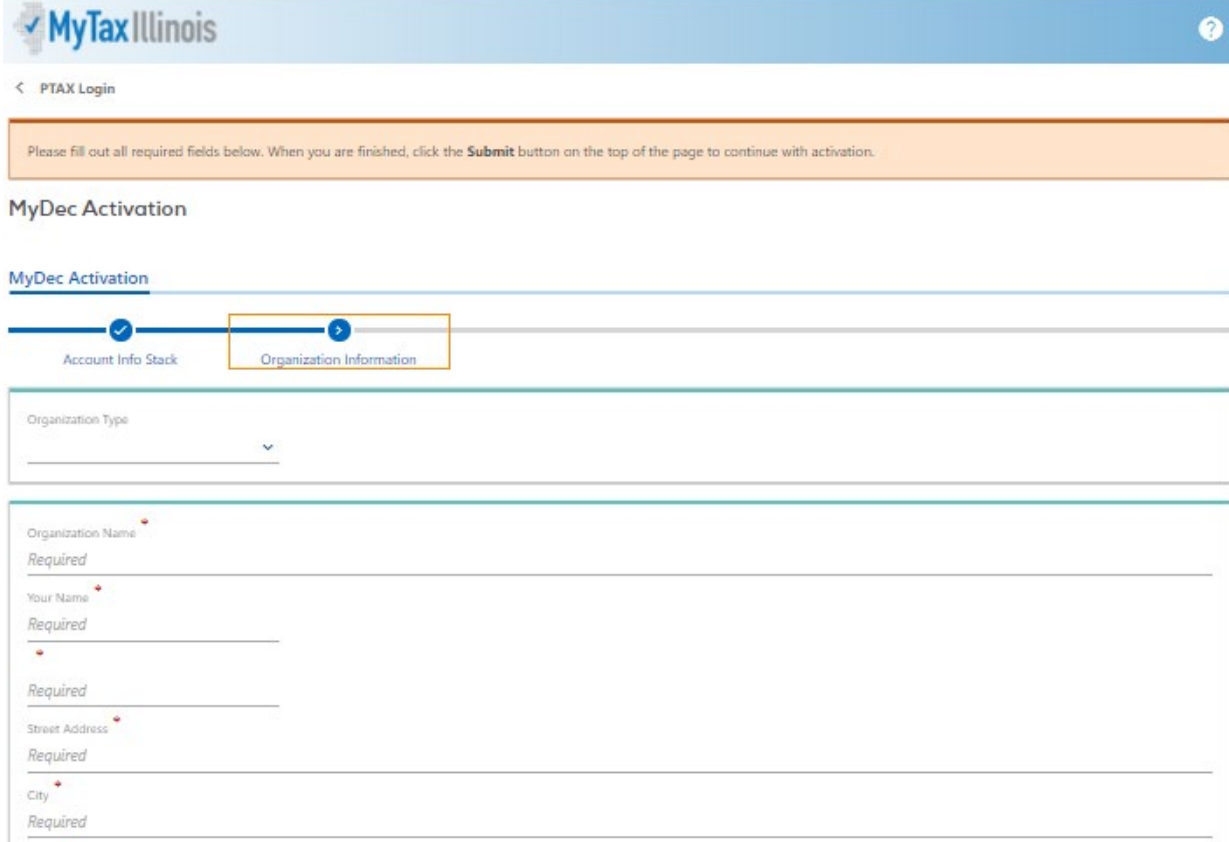

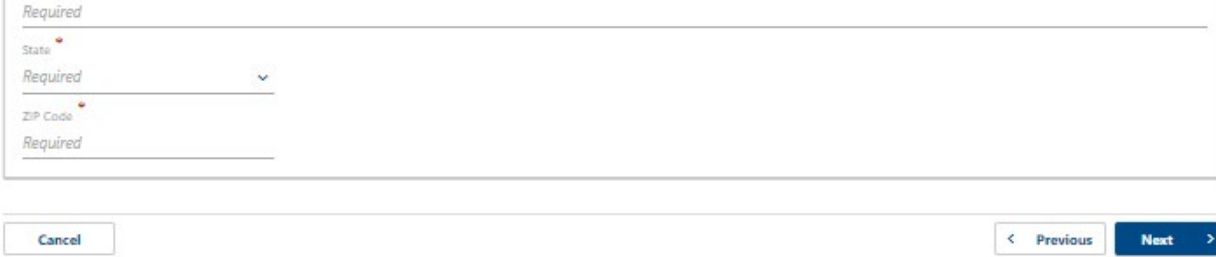

Complete all required fields and click "Next" in the lower right corner.

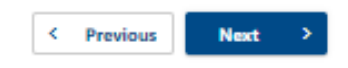

Once the user submits the information required above, the user will advance to next step: establishing login info.

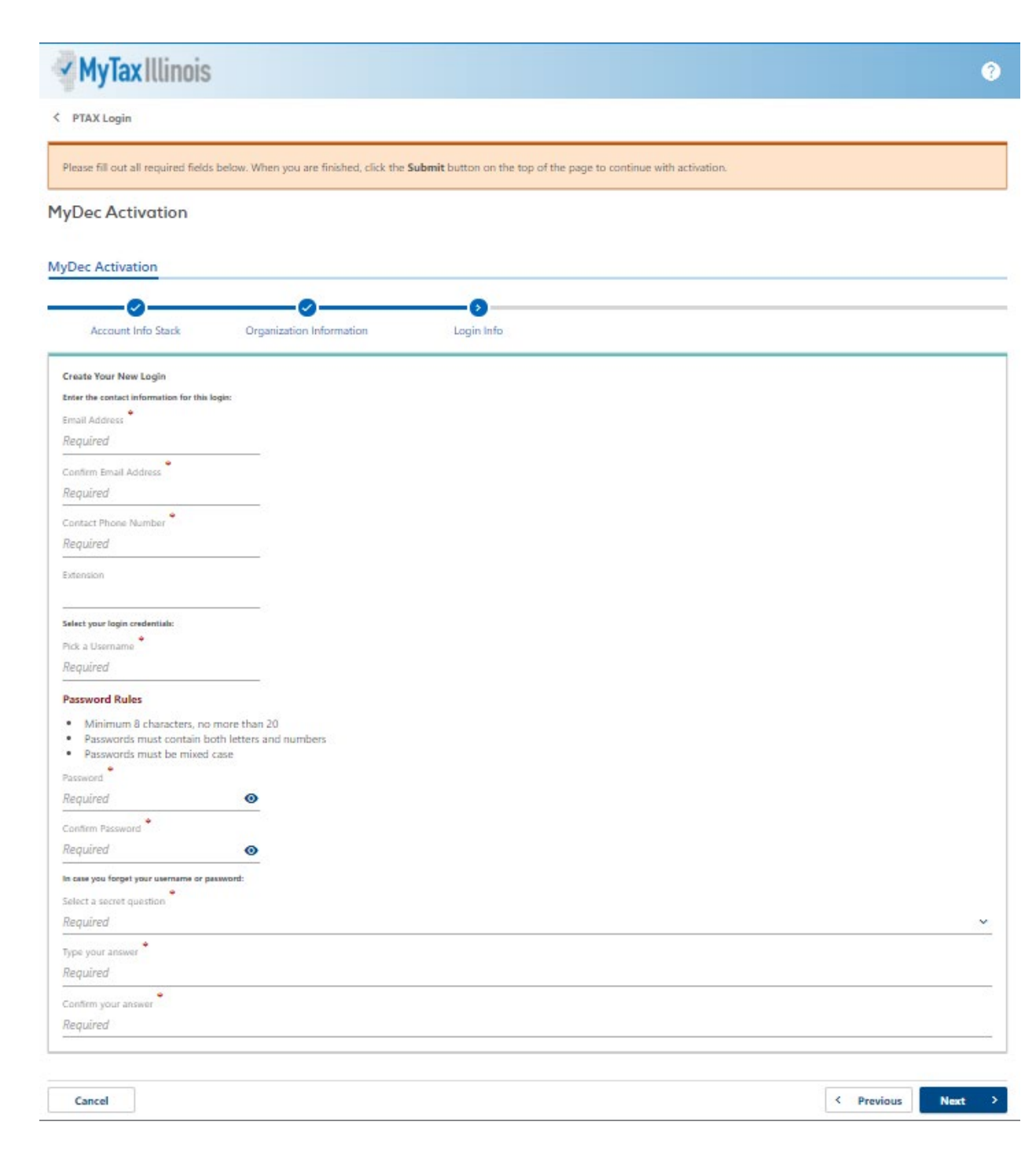

Complete all required fields and click "Next" in the lower right corner:

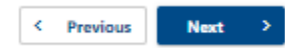

Once the user submits the information required above, the user will advance to next step: review. This allows the user to review the full information that has been entered since clicking the link in the invite email.

If the information is correct, the user should click "Submit" in the lower right corner.

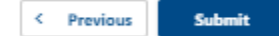

• If the information needs to be edited/corrected, the user should click "Previous" in the lower right corner to return to the step that needs to be corrected.

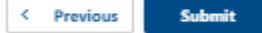

After completing edits/corrections, the user should click "Next" in the lower right until advancing to the review step and submitting.

One the user clicks "Submit", a confirmation message pops up with a few key entries for you to verify once more. When everything looks correct, click "Ok" in the confirmation box to finish the submission.

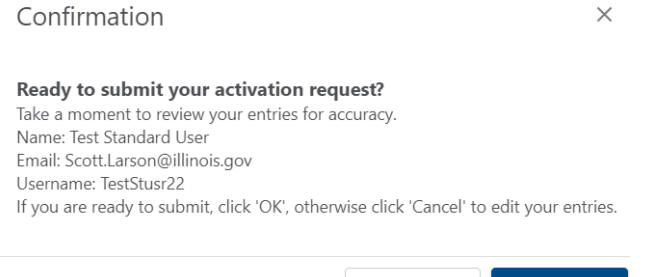

**Cancel** 

A printable confirmation screen will appear. To print, click "Printable Confirmation". To advance beyond the confirmation screen, click "Ok".

 $OK$ 

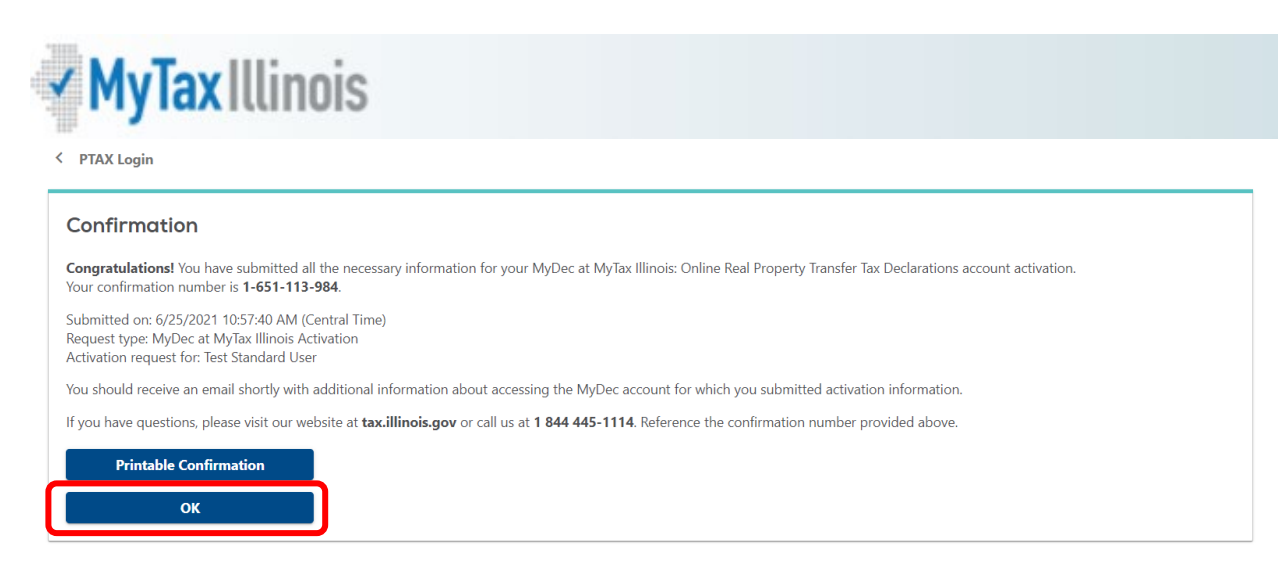

Now that the user has submitted the form, an email will be sent to the email address entered during the "login info" step. The email will contain a link to the login screen for the user's new MyDec account.

Retrieve the new email. The user will click on the link in the email and the system will direct them to the home screen of MyDec, where log in to the new account can be completed.

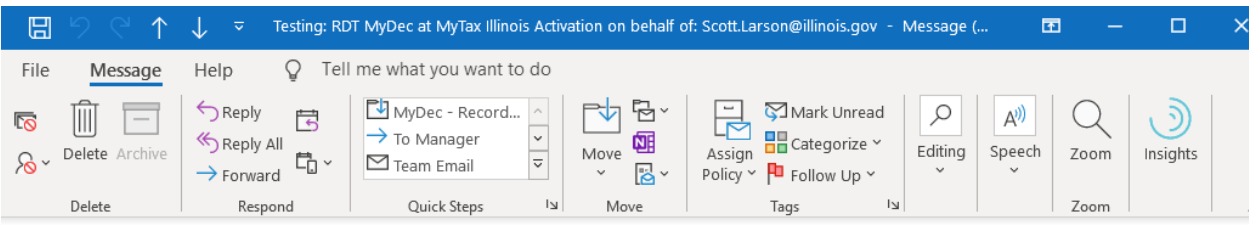

Testing: RDT MyDec at MyTax Illinois Activation on behalf of: Scott.Larson@illinois.gov

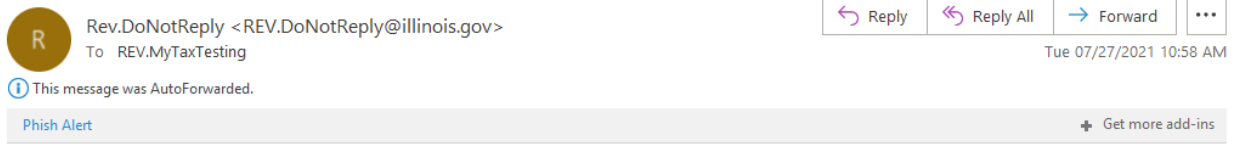

You have successfully activated your MyDec at MyTax Illinois: Online Real Property Transfer Tax Declarations account for: Test Standard User

The username and password you created will be needed to login to your MyDec account.

Click here to login to MyDec

Do not reply to this email. This is an unmonitored address and replies to this email cannot be responded to or read. If you have questions, visit our website at tax.illinois.gov or call us at 1 844 445-1114.

The user will enter their username and password and click on the "Log in" button:

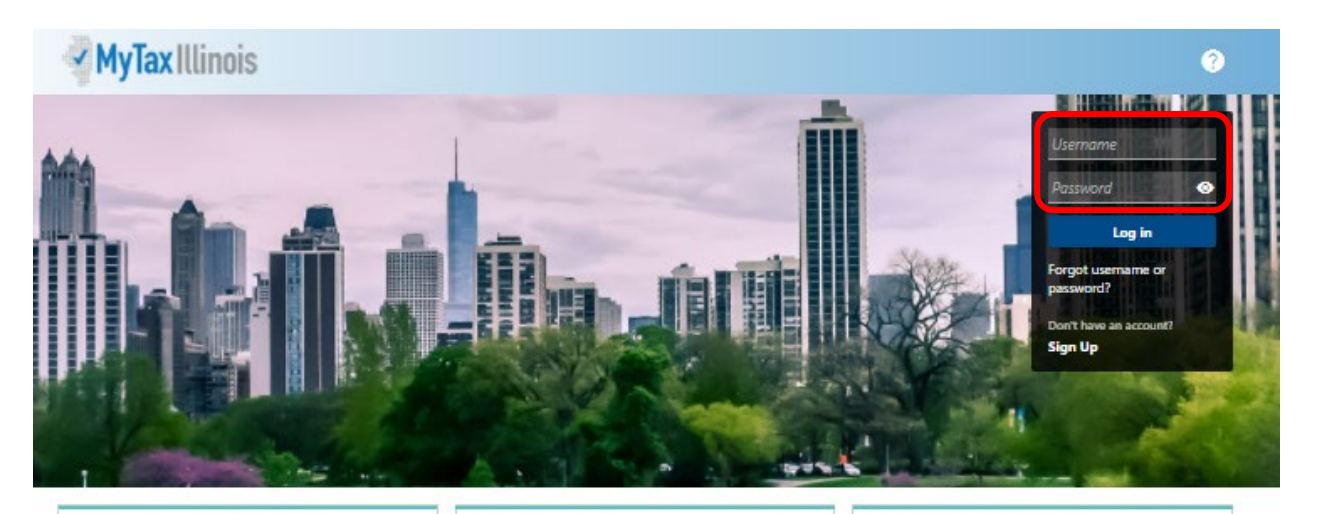

### Who Can Use This Site?

This website allows individuals, law firms, and settlement agencies (title companies) to file Transfer Tax Declarations online, and view Declarations already created. Additionally, users can track the status of, and make corrections to, the Declaration during the recording process.

Law firms and settlement agencies who wish to have multiple users acting on Declarations must choose one<br>representative to create the MyDec account establishing the Account Administrator logon. The Account Administrator can then invite additional users (employees, partners, etc.) to access the company's MyDec account.

## **Getting Started**

Before starting a new Declaration, check for the county where the property is located in the list of participating government agencies below. If the county is not found in the list of participants, do not prepare your Declaration with this site.

Note: If the county is listed but the municipality is not, you may prepare your Declaration with this site, but you also will be required to follow the municipality's current<br>processes not included in this system.

> List of participating government agencies

## **Settlement Agencies**

Settlement agencies (title companies) registered on this site are the only settlement agencies with the capability of closing Declarations on this site. Do not prepare your Declaration on this site if the settlement agency you intend to utilize is not registered. Use the Search feature below to verify registration. If the settlement agency is registered and authorized, they may also issue Real Estate Tax Stamps using this site.

Note: Individuals and law firms performing their own closings may also take advantage of the MyDec site. Additionally, law firms may accept and close on<br>Declarations passed to them by individuals. These users will need to purchase Real Estate Transfer Tax Stamps from the applicable government agency(ies).

> Search for registered settlement agencies.

The user has now logged into their MyDec account. Upon the first log in, the user will be able to set up two-step verification to protect their MyDec account.

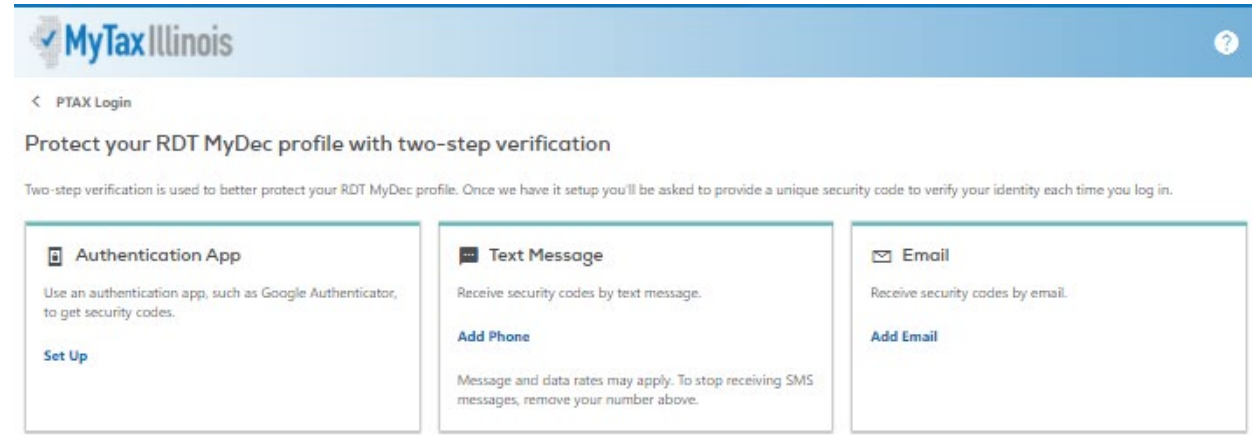

Don't want to use two-step verification? Disable

Confirm

Cancel

The user will choose the method of two-step verification and click on the hyperlink available for that type:

• Authentication App "Set Up" link – follow the instructions on screen and click "Save" in the lower right corner:

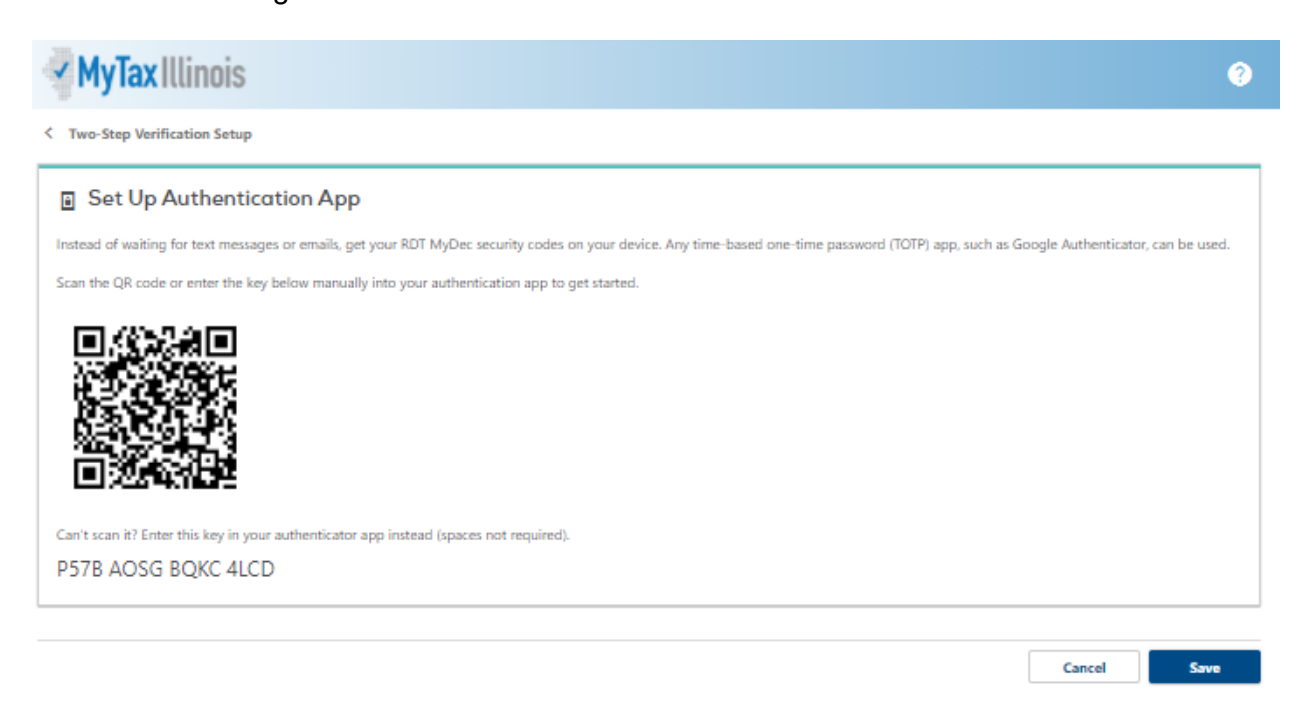

• Text Message "Add Phone" link – enter the required information and click "Save" in the lower right corner:

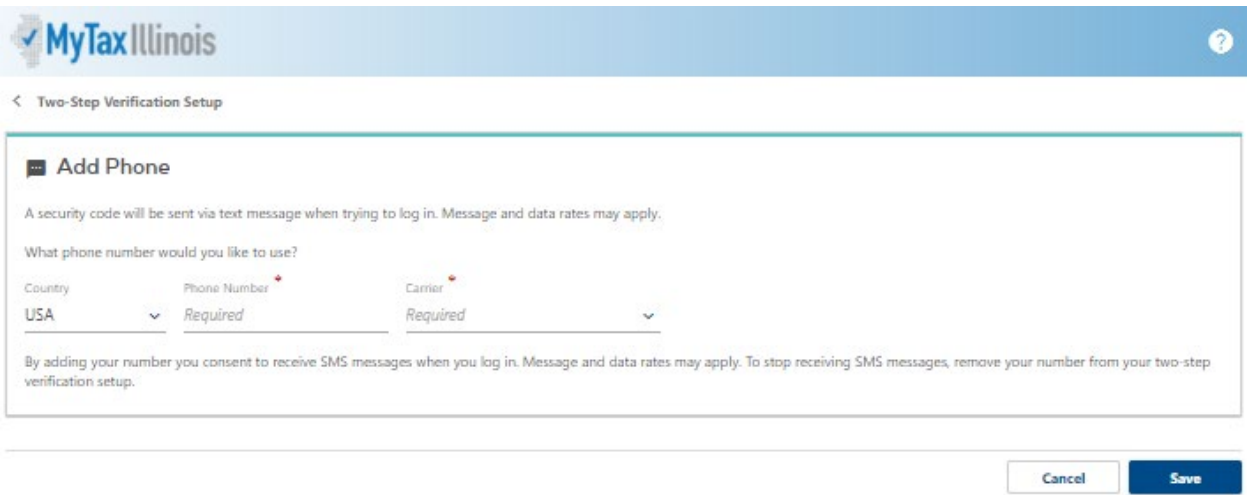

• Email "Add Email" link – enter the required information and click "Save" in the lower right corner:

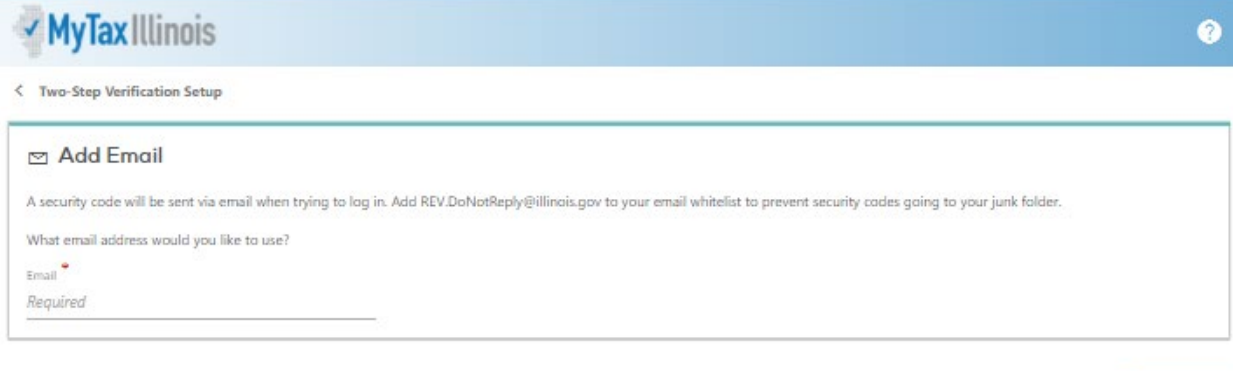

Once a two-step verification method is selected, the saved process will be required each time the user logs into their account.

Cancel

Save

If the Assessor chooses not to utilize two-step verification, they can click "Disable" in the bottom left of the two-step screen.

After the two-step verification screen is bypassed (either by choosing a method or disabling), the home page of the Assessor's MyDec account is displayed:

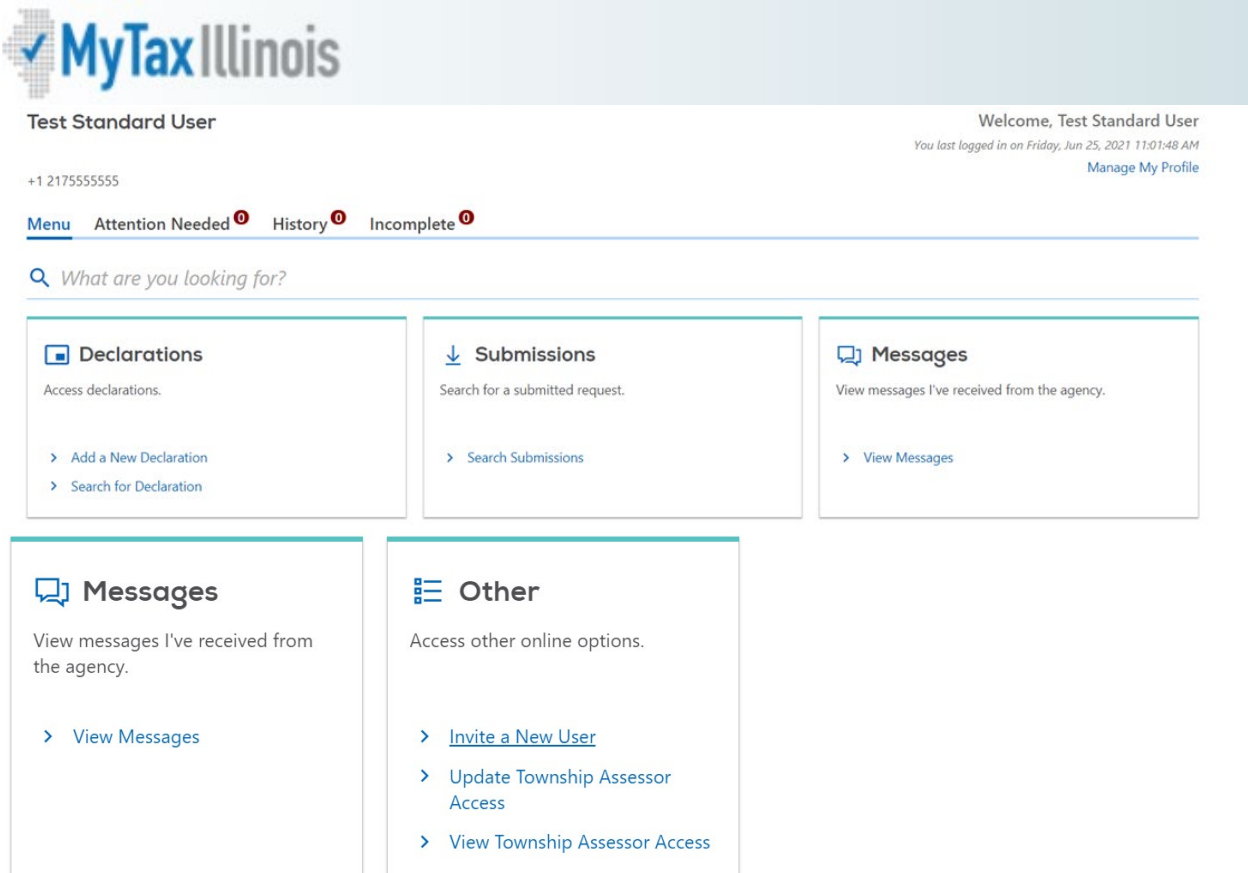

# Inviting New Users (Administrators Only)

In the "Other" box in your Menu screen, click on the 'Invite a New User' link:

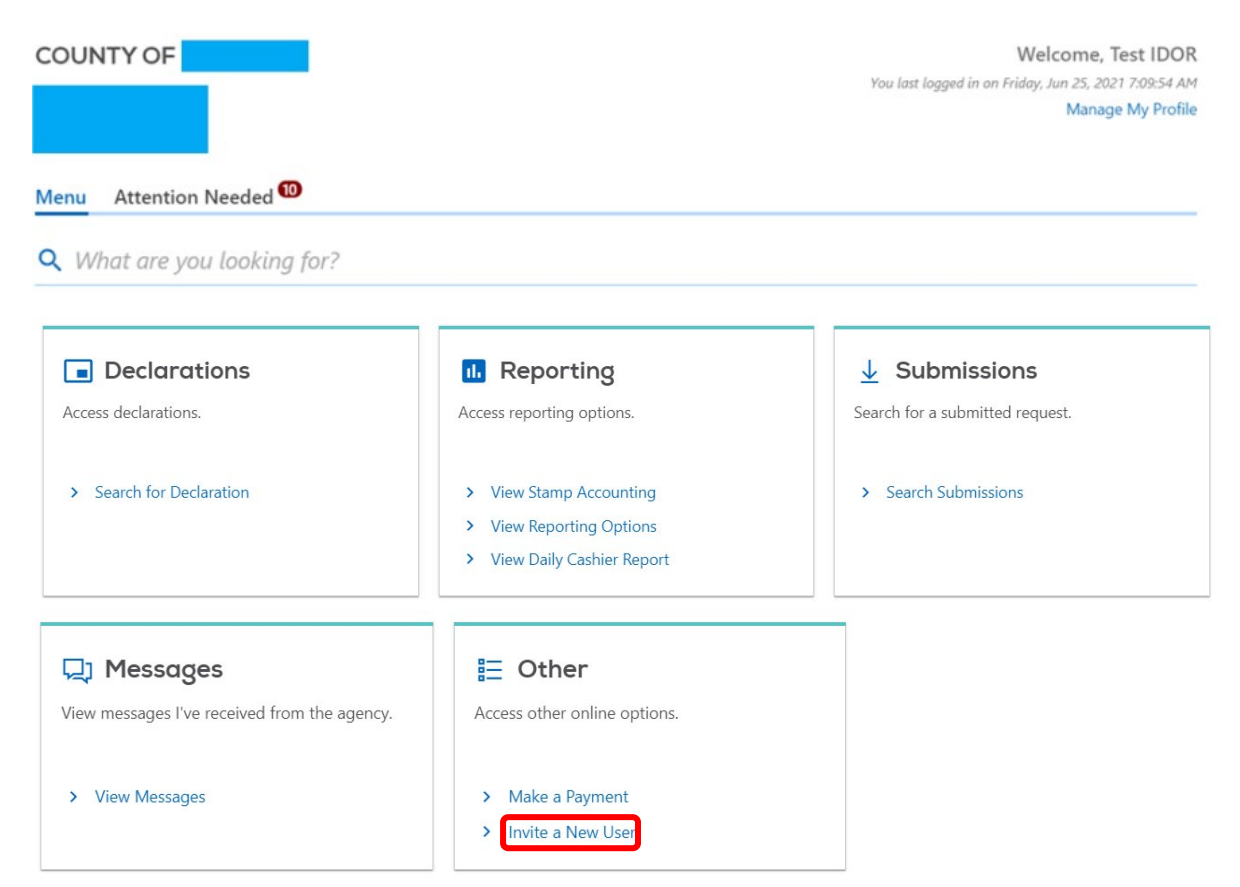

Enter the name and email address for each staff member and choose the type of access for that staff member. Click "Next".

 $\langle$  Test User

Invite New User

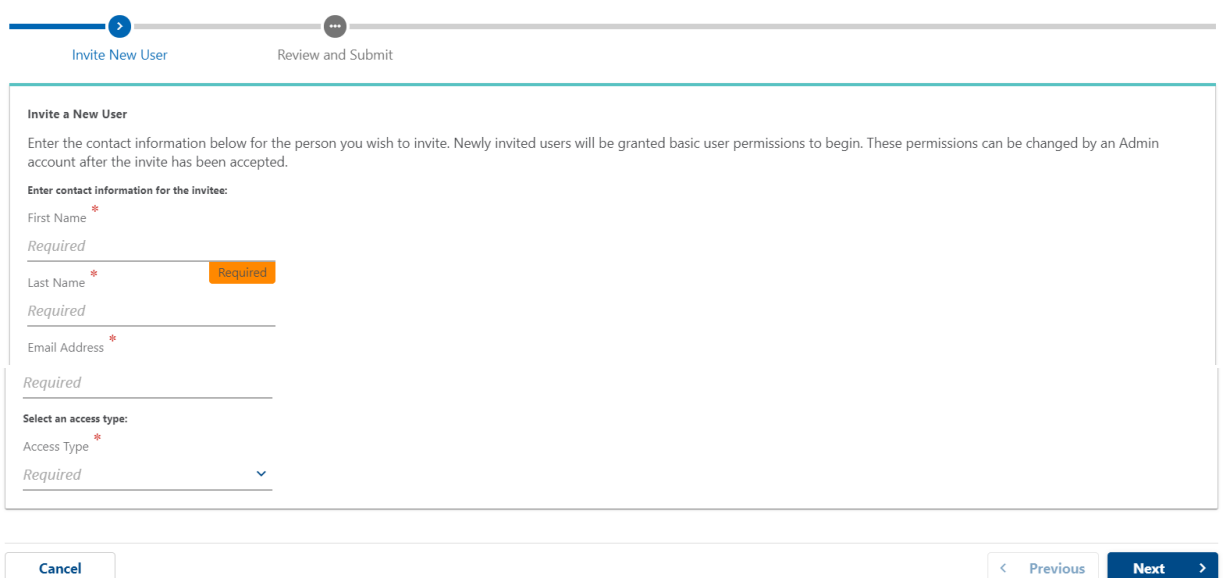

## Click "Submit" on the next page.

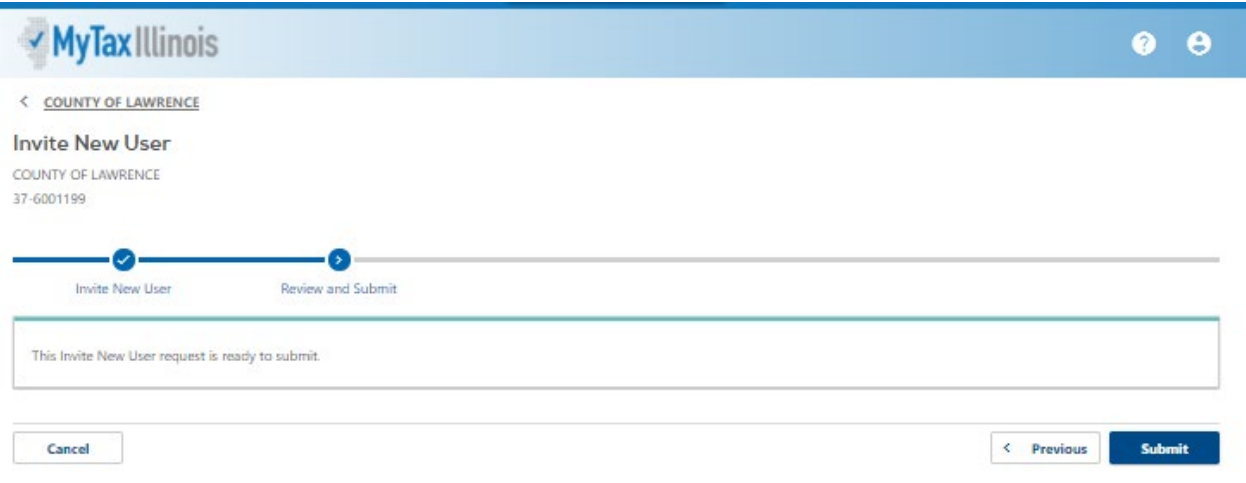

## Enter your password and select "Ok":

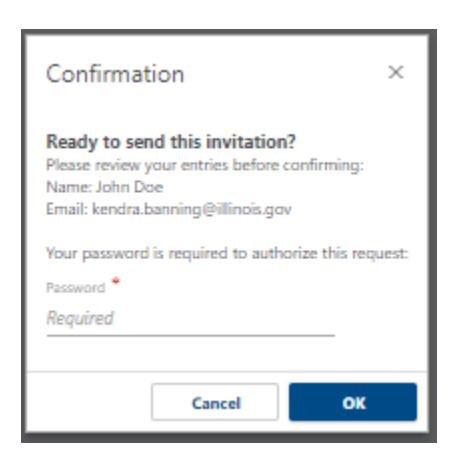

You will receive confirmation that your request was sent.

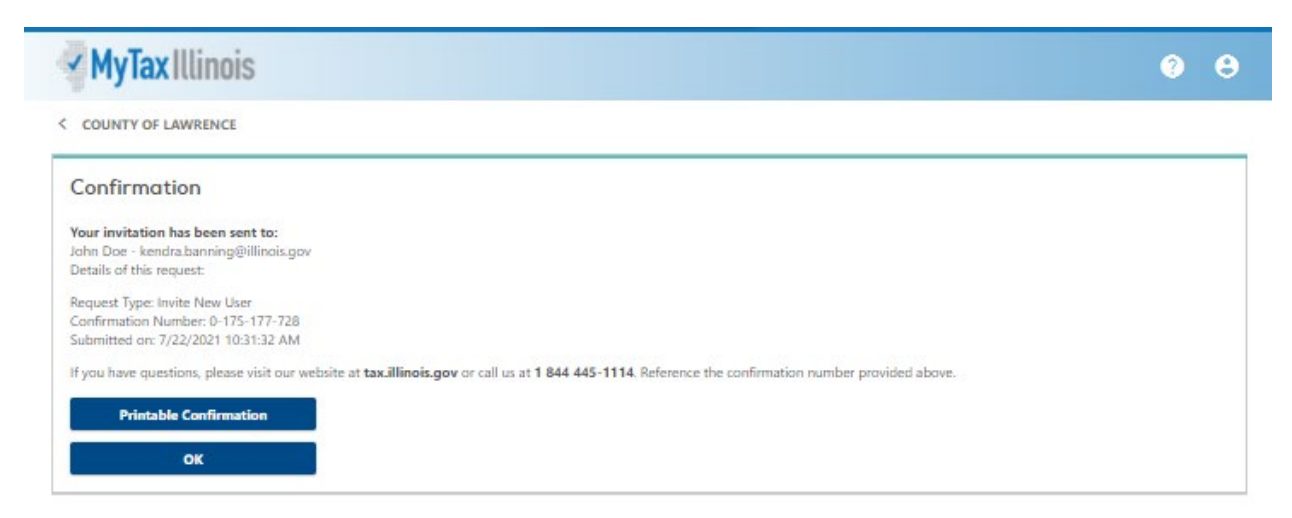

The user will receive an email with an invitation code and create their own ID for use in the organization's MyDec account.

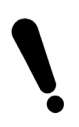

The difference between an Administrative and Standard User is that an Administrator can invite new users, deactivate access for users, change access type for users and view reports. It is recommended that each Recorder's Office have more than one Administrator.

## Invited User Setup

The invited user will receive an invitation via email to join MyDec as a user under your organization. The new user will click on the hyperlink in the email.

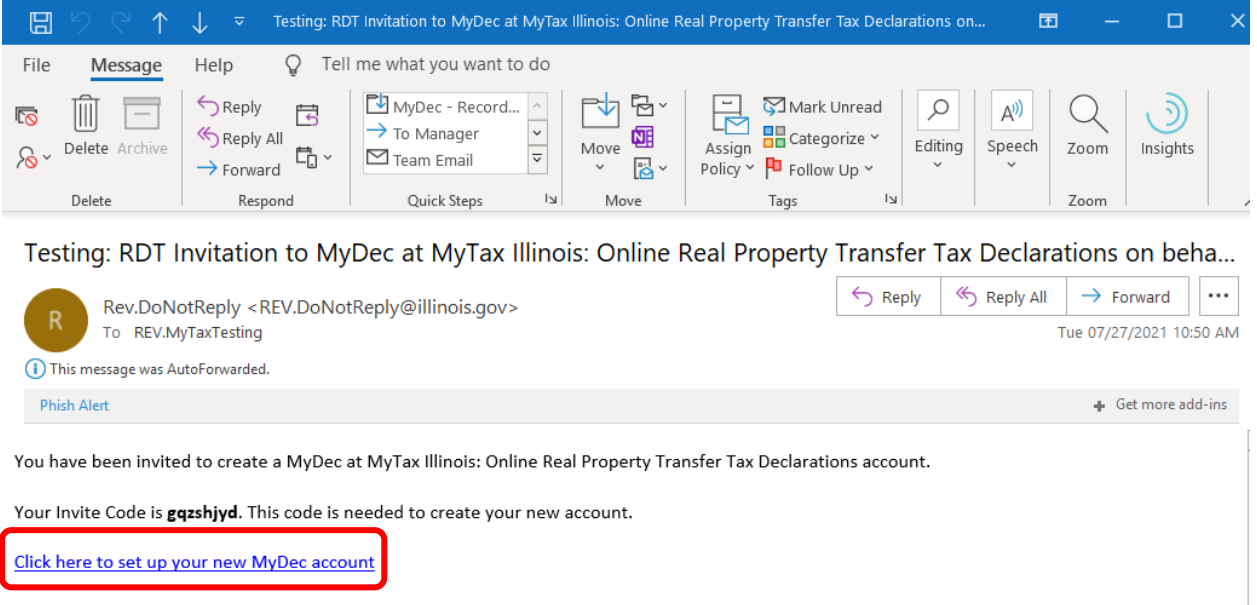

Do not reply to this email. This is an unmonitored address and replies to this email cannot be responded to or read. If you have questions, visit our website at tax.illinois.gov or call us at 1 844 445-1114.

The user will be taken to the MyDec website "PTAX Login: MyDec Activation" screen:

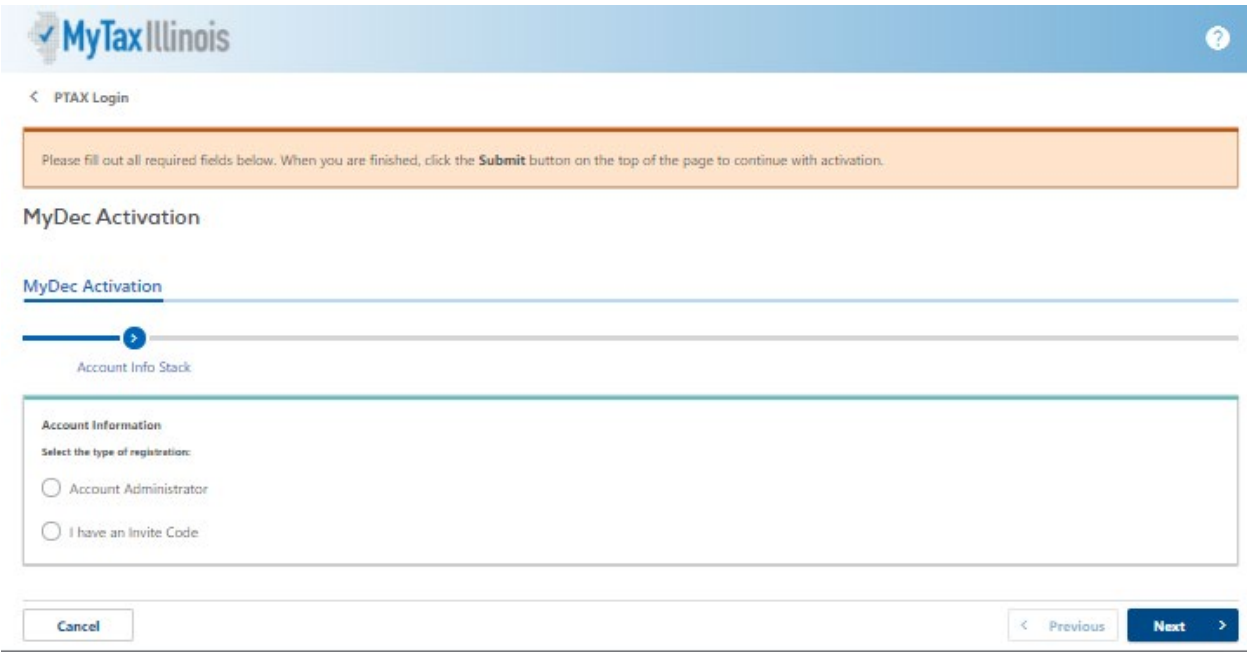

Select "I have an Invite Code".

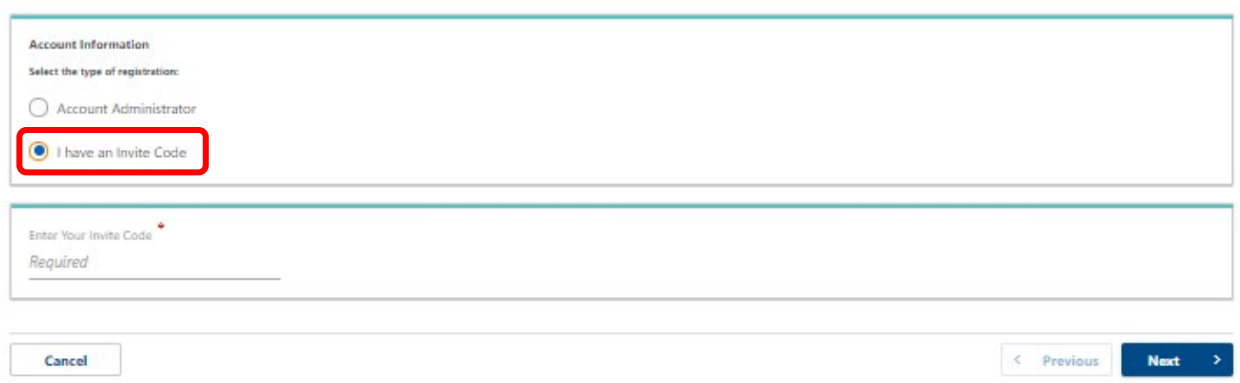

Copy and paste or enter the invite code from the email.

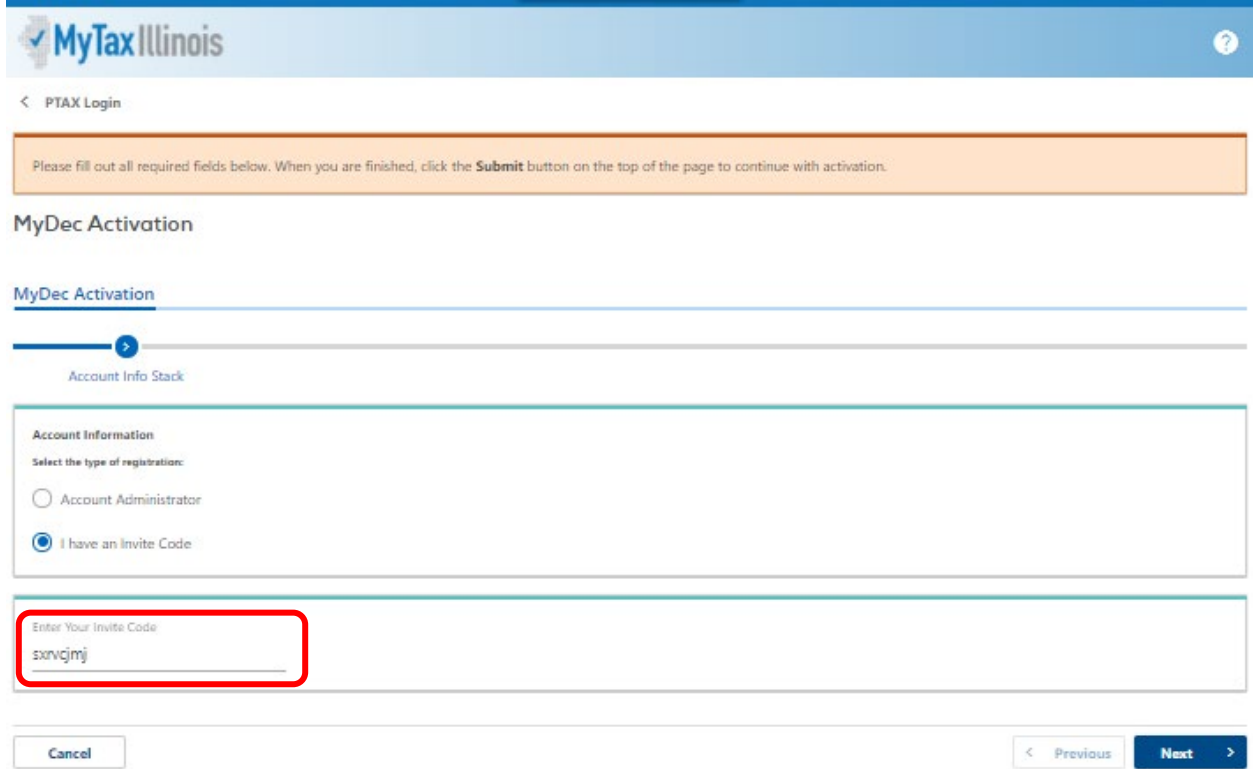

Select "Next" and if the proper code was entered, several required fields will appear.

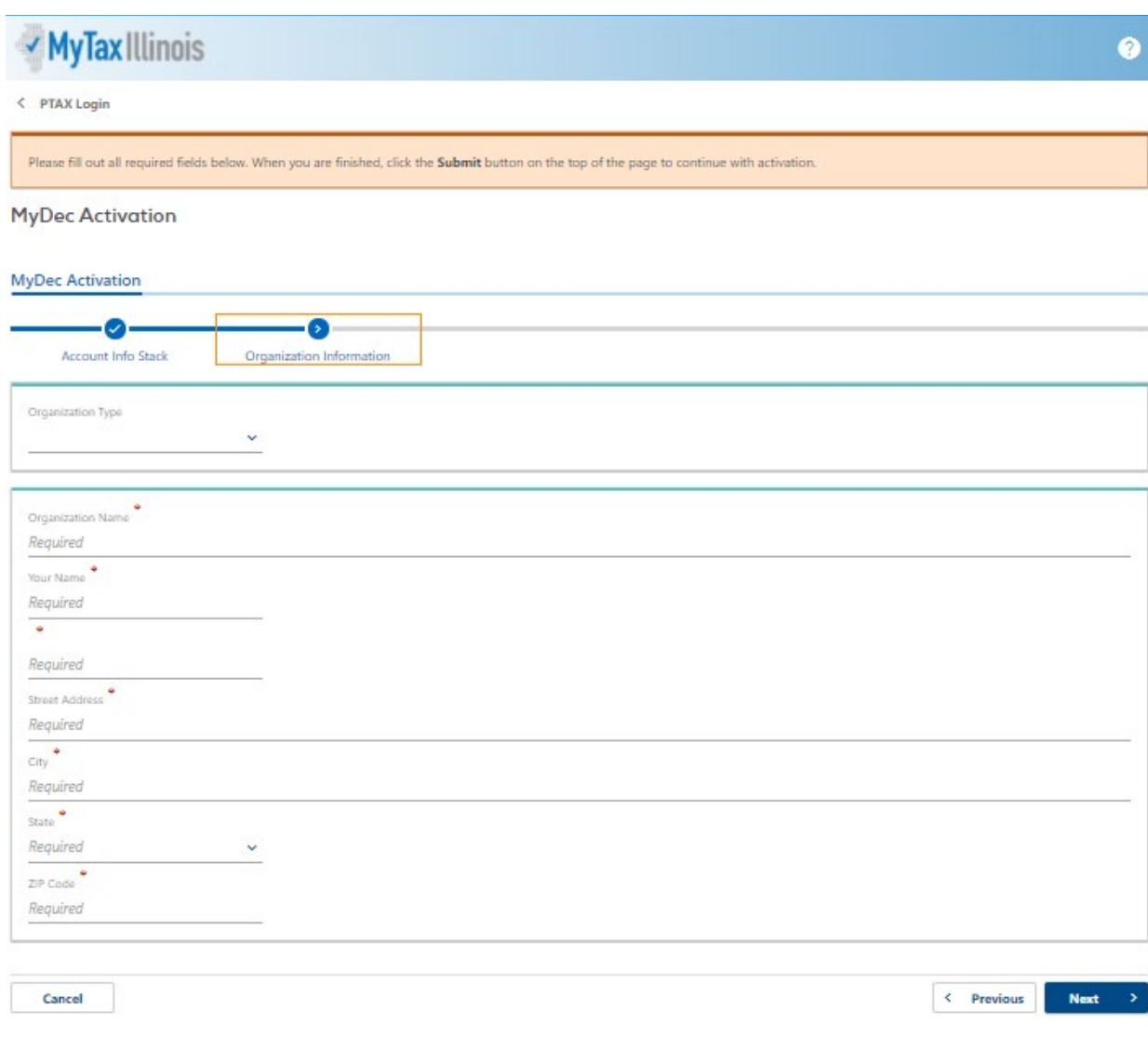

Complete all required fields and click "Next" in the lower right corner:

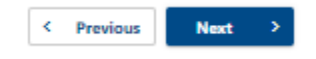

Once the user submits the information required above, the user will advance to next step: establishing login info.

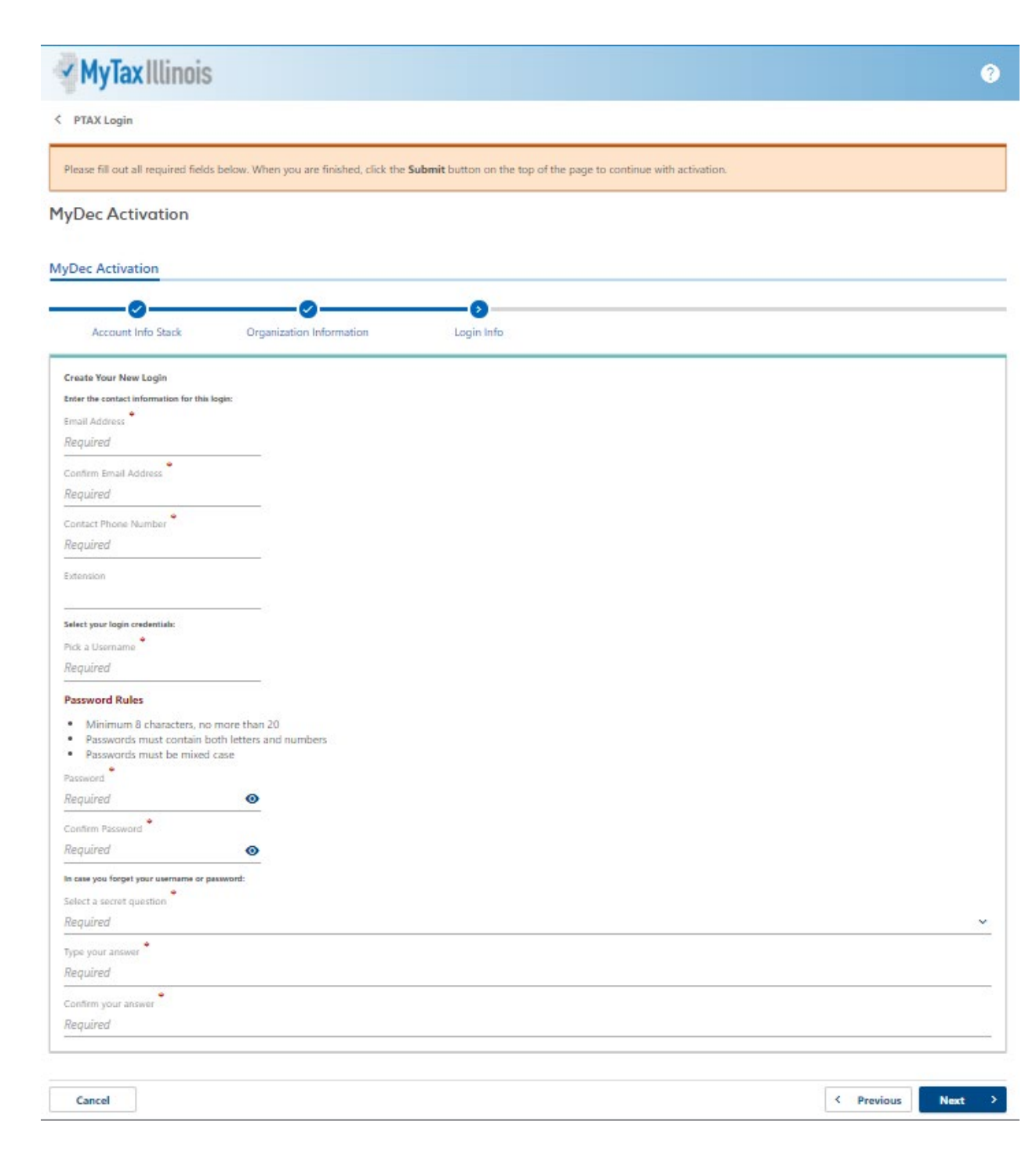

Complete all required fields and click "Next" in the lower right corner.

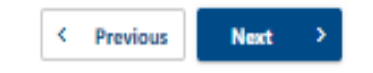

Once the user submits the information required above, the user will advance to next step: review. This allows the user to review the full information that has been entered since clicking the link in the invite email.

• If the information is correct, the user should click "Submit" in the lower right corner.

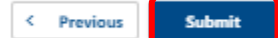

• If the information needs to be edited/corrected, the user should click "Previous" in the lower right corner to return to the step that needs to be corrected.

Submit Previous

After completing edits/corrections, the user should click "Next" in the lower right until advancing to the review step and submitting.

One the user clicks "Submit", a confirmation message pops up with a few key entries for you to verify once more. When everything looks correct, click "Ok" in the confirmation box to finish the submission.

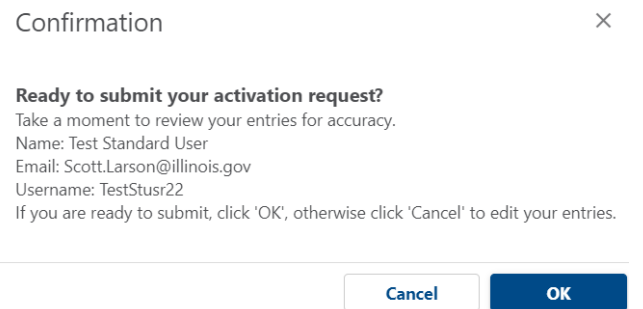

A printable confirmation screen will appear. To print, click "Printable Confirmation". To advance beyond the confirmation screen, click "Ok".

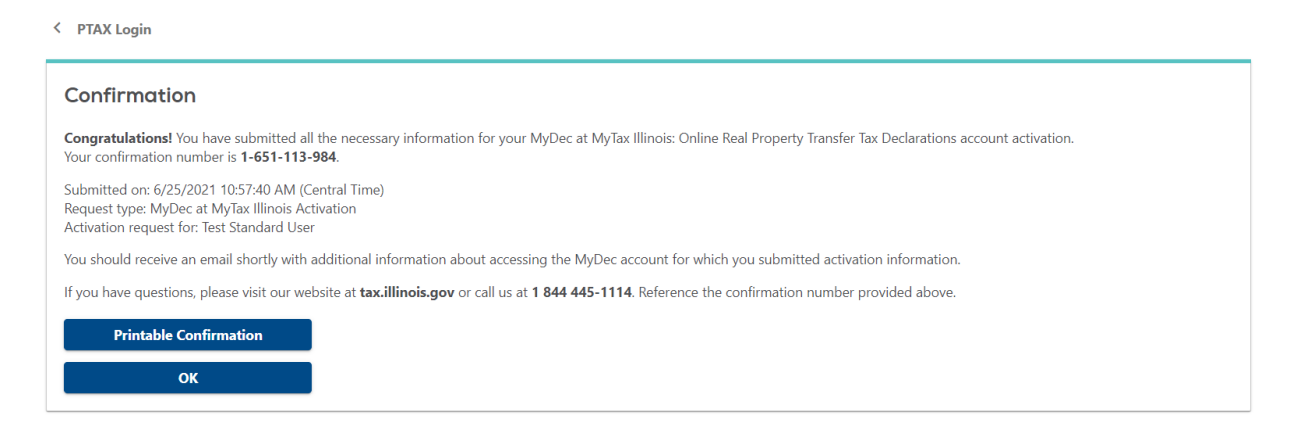

Now that the user has submitted the form, an email will be sent to the email address entered during the "login info" step. The email will contain a link to the login screen for the user's new MyDec account.

Retrieve the new email. The user will click on the link in the email and the system will direct them to the home screen of MyDec, where log in to the new account can be completed.

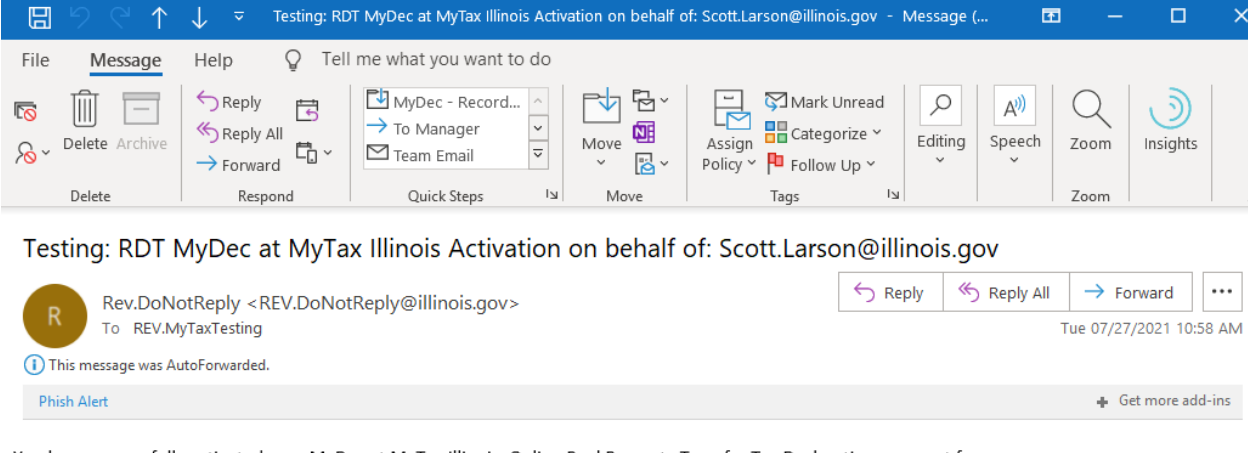

You have successfully activated your MyDec at MyTax Illinois: Online Real Property Transfer Tax Declarations account for: Test Standard User

The username and password you created will be needed to login to your MyDec account.

## Click here to login to MyDec

Do not reply to this email. This is an unmonitored address and replies to this email cannot be responded to or read. If you have questions, visit our website at tax.illinois.gov or call us at 1 844 445-1114.

## The user will enter their username and password and click on the "Log in" button.:

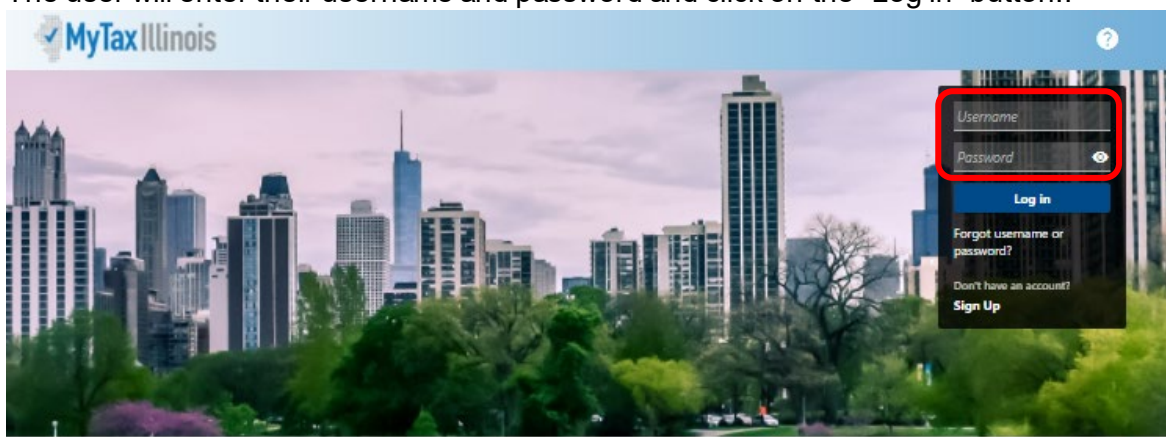

### Who Can Use This Site?

This website allows individuals, law firms, and settlement agencies (title companies) to file Transfer Tax Declarations online, and view Declarations already created. Additionally, users can track the status of, and make corrections to, the Declaration during the recording process.

Law firms and settlement agencies who wish to have multiple users acting on Declarations must choose one representative to create the MyDec account establishing the Account Administrator logon. The Account Administrator can then invite additional users (employees,<br>partners, etc.) to access the company's MyDec account.

#### **Getting Started**

Before starting a new Declaration, check for the county<br>where the property is located in the list of participating government agencies below. If the county is not found in the list of participants, do not prepare your Declaration with this site.

Note: If the county is listed but the municipality is not, you may prepare your Declaration with this site, but you also will be required to follow the municipality's current processes not included in this system.

 $\blacktriangleright$  List of participating government agencies

#### **Settlement Agencies**

Settlement agencies (title companies) registered on this site are the only settlement agencies with the capability of closing Declarations on this site. Do not prepare your Declaration on this site if the settlement agency you intend to utilize is not registered. Use the Search feature<br>below to verify registration. If the settlement agency is registered and authorized, they may also issue Real Estate Tax Stamps using this site.

Note: Individuals and law firms performing their  $\label{eq:converg} \text{classings may also take advantage of the MyDec site. } \text{Adclitionally, law firms may accept and close on } \text{Declarations passed to them by individuals. These users are used to be a more than the individual. } \text{Area} is a more than the individual. } \text{Area} is a more than the individual. } \text{Area} is a more than the individual. } \text{Area} is a more than the individual. } \text{Area} is a more than the individual. } \text{Area} is a more than the individual. } \text{Area} is a more than the individual. } \text{Area} is a more than the individual. } \text{Area} is a more than the individual. } \text{Area} is a more than the individual. } \text{Area} is a more than the individual. } \text{Area} is a more than the individual$ will need to purchase Real Estate Transfer Tax Stamps<br>from the applicable government agency(ies).  $>$  Search for registered settlement agencies.

The user has now logged into their MyDec account. Upon the first log in, the user will be able to set up two-step verification to protect their MyDec account:

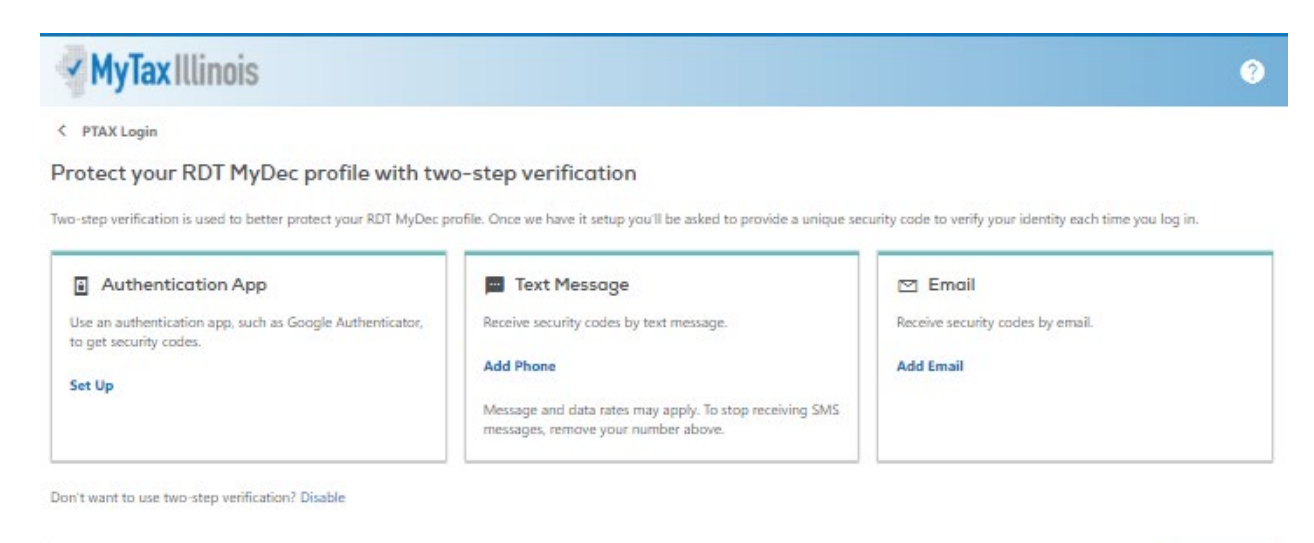

IDOR-PT3 (N-08/21) Page 20 of 22

Confirm

Cancel

The user will choose the method of two-step verification and click on the hyperlink available for that type:

• Authentication App "Set Up" link – follow the instructions on screen and click "Save" in the lower right corner:

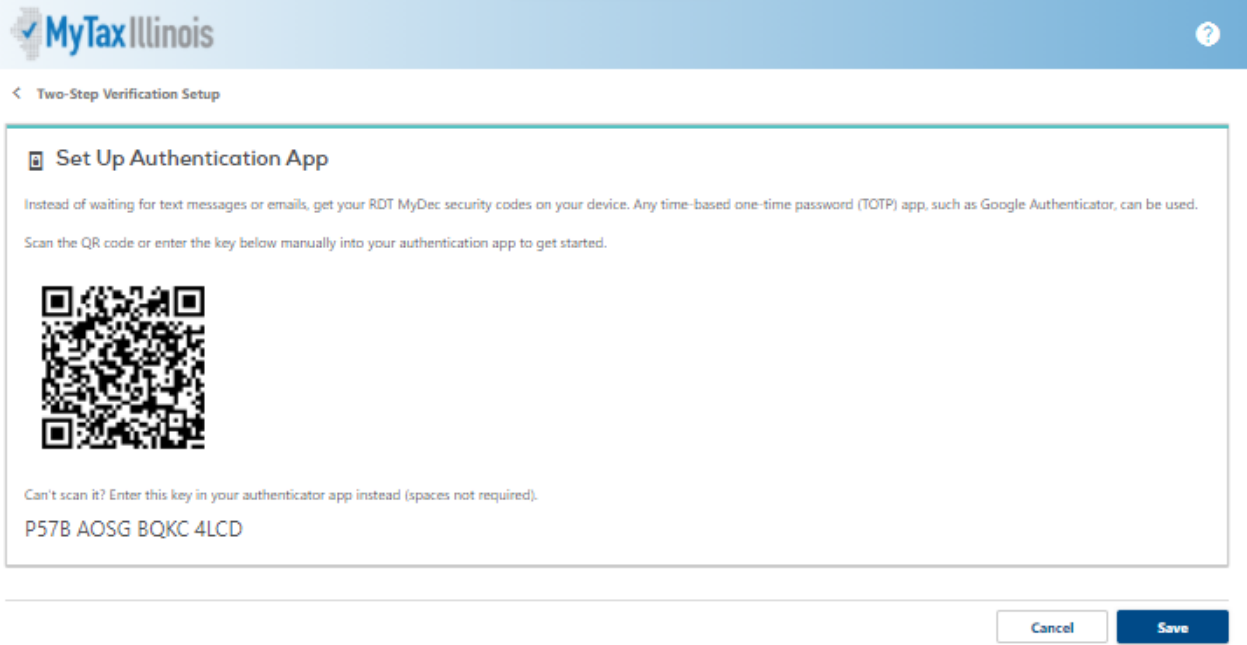

• Text Message "Add Phone" link – enter the required information and click "Save" in the lower right corner:

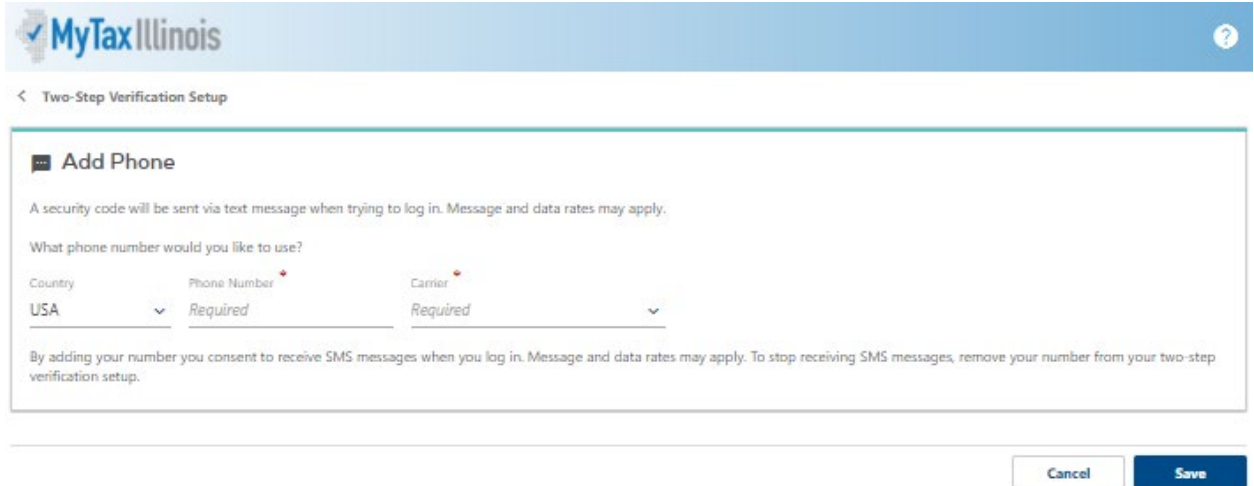

• Email "Add Email" link – enter the required information and click "Save" in the lower right corner:

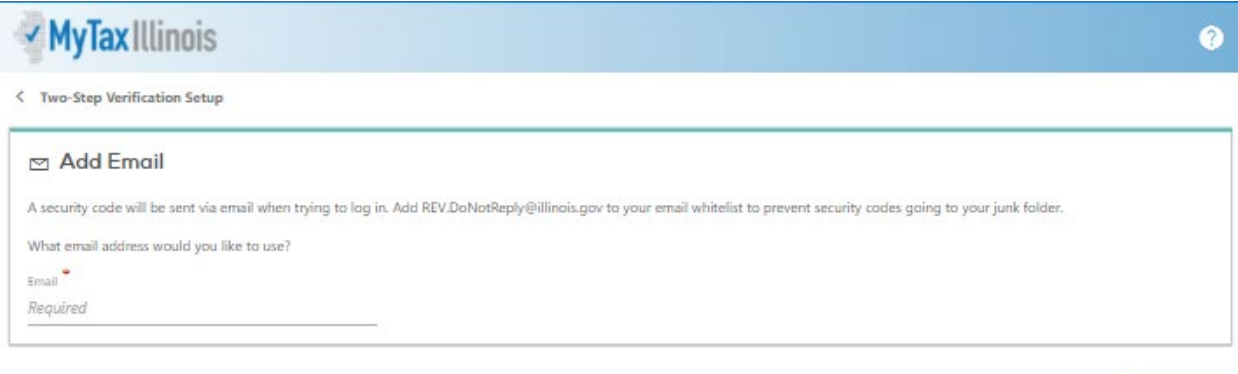

Cancel

Save

Once a two-step verification method is selected, the saved process will be required each time the user logs into their account.

If the Assessor chooses not to utilize two-step verification, they can click "Disable" in the bottom left of the two-step screen.

After the two-step verification screen is bypassed (either by choosing a method or disabling), the home page of the Assessor's MyDec account is displayed:

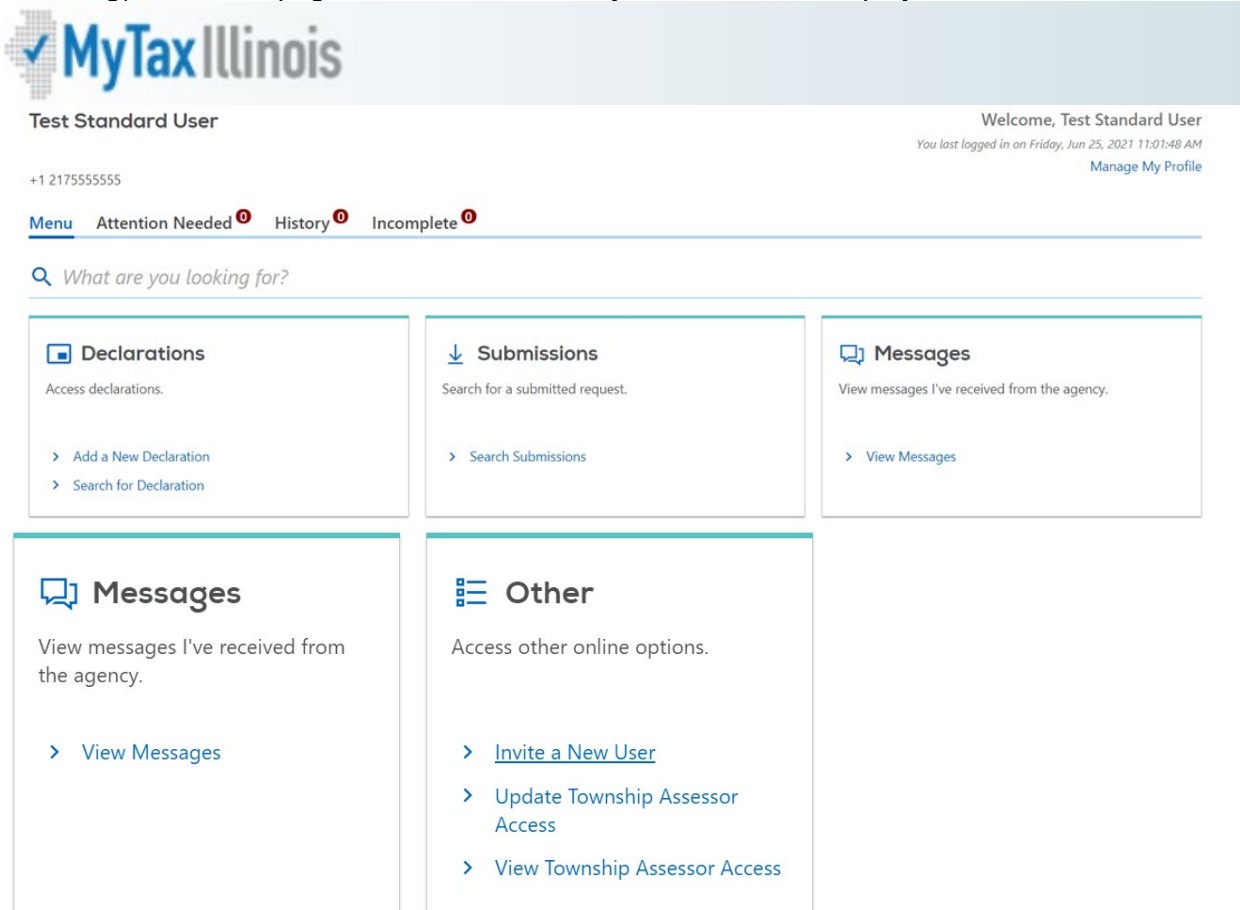